# 設定協同合作邊緣(MRA)憑證並疑難排解

# 目錄

簡介

必要條件

需求

採用元件

#### 背景資訊

Public vs. PrivateCertificate Authority(CA)

憑證鏈運作方式

SSL交握摘要

#### 設定

Expressway-C和Expressway-E遍歷區域/信任

生成並簽名CSR

將Expressway-C和Expressway-E配置為相互信任

Cisco Unified Communications Manager(CUCM)與Expressway-C之間的安全通訊

#### 概觀

配置CUCM和Expressway-C之間的信任

#### 具有自簽名證書的CUCM伺服器

Expressway-C和Expressway-E集群注意事項

#### 群集證書

受信任的CA清單

#### 驗證

檢查當前證書資訊

在Wireshark中讀取/匯出證書

#### 疑難排解

測試以瞭解Expressway上的證書是否受信任

Synergy Light終端(7800/8800系列電話)

#### 影片資源

為MRA或群集Expressway生成CSR

將Server證書安裝到Expressway

如何在Expressway之間配置證書信任

# 簡介

本檔案介紹有關行動遠端存取(MRA)部署的憑證。

# 必要條件

# 需求

本文件沒有特定需求。

# 採用元件

本文件所述內容不限於特定軟體和硬體版本。

本文中的資訊是根據特定實驗室環境內的裝置所建立。文中使用到的所有裝置皆從已清除(預設 )的組態來啟動。如果您的網路運作中,請確保您瞭解任何指令可能造成的影響。

# 背景資訊

#### 公共證書頒發機構與專用證書頒發機構(CA)

在Expressway-C和E伺服器上有多種對證書進行簽名的選項。您可以選擇由公用CA(例如 GoDaddy、Verisign或其他)簽署憑證簽署請求(CSR),或者如果您使用自己的憑證授權單位(可以使 用OpenSSL或內部企業CA(例如Microsoft Windows伺服器)進行自簽署),則可以在內部簽署該請 求。 有關如何建立和簽署上述任何方法所使用的CSR的更多資訊,請參閱《[Video Communication](/content/dam/en/us/td/docs/voice_ip_comm/expressway/config_guide/X8-11/Cisco-Expressway-Certificate-Creation-and-Use-Deployment-Guide-X8-11-1.pdf) [Server\(VCS\)Certificate Creation Guide》。](/content/dam/en/us/td/docs/voice_ip_comm/expressway/config_guide/X8-11/Cisco-Expressway-Certificate-Creation-and-Use-Deployment-Guide-X8-11-1.pdf)

唯一真正需要由公共CA簽名的伺服器是Expressway-E。 這是客戶端通過MRA登入時唯一看到證書 的伺服器,因此,使用公共CA以確保使用者不必手動接受證書。 Expressway-E可以使用內部 CA簽名的證書,但首次使用使用者將被提示接受不受信任的證書。7800和8800系列電話的MRA註 冊不適用於內部證書,因為無法修改其證書信任清單。 為簡單起見,建議您的Expressway-C和 Expressway-E證書都由同一個CA簽名;但是,只要您在這兩個伺服器上正確配置了受信任CA清單 ,就不要求這樣做。

# 憑證鏈運作方式

證書在兩個或多個證書的鏈中連結在一起,用於驗證對伺服器證書簽名的源。 鏈結中有三種型別的 憑證:使用者端/伺服器憑證、中間憑證(在某些情況下)和根憑證(也稱為根CA,因為這是簽署 憑證的最高層授權)。

證書包含構建鏈的兩個主要欄位:subject和issuer。

使用者是此憑證代表的伺服器或授權單位的名稱。在Expressway-C或Expressway-E(或其他統一通 訊(UC)裝置)的情況下,它是從完全限定域名(FQDN)構建的。

頒發者是驗證該特定證書的機構。 由於任何人都可以對證書進行簽名(包括建立證書的伺服器,首 先也稱為自簽名證書),因此伺服器和客戶端具有其信任為可信的發行者或CA的清單。

憑證鏈結一律以自簽名的頂層憑證或根憑證結尾。 當您在證書層次結構中移動時,每個證書相對於 主題具有不同的頒發者。最後,您會遇到主題和頒發者匹配的根CA。這表示它是頂級證書,因此是 需要由客戶端或伺服器的受信任CA清單信任的證書。

#### SSL交握摘要

在遍歷區域的情況下,Expressway-C始終充當客戶端,而Expressway-E始終充當伺服器。 簡化的 Exchange的工作方式如下:

### Expressway-C高速公路 — E

---------Client Hello-------->

<--------Server Hello---------

<----Server Certificate-------

<----Certificate Request—

------Client Certificate------>

此處的金鑰在交換中,因為Expressway-C總是發起連線,因此始終是客戶端。Expressway-E是第 一個傳送其證書的。如果Expressway-C無法驗證此證書,它將斷開握手,並且無法向Expressway-E傳送自己的證書。

另一個需要注意的重要事項是傳輸層安全(TLS)Web客戶端身份驗證和證書上的TLS Web伺服器身 份驗證屬性。這些屬性是在簽署CSR的CA上確定的(如果使用Windows CA,則由選定的模板確定 ),並指示憑證在使用者端或伺服器的角色中是否有效(或兩者均有)。 因為對於VCS或 Expressway,它可以基於具體情況(遍歷區域始終相同),並且證書必須具有客戶端和伺服器身份 驗證屬性。

Expressway-C和Expressway-E在上傳到新伺服器證書時出錯(如果兩者均未應用)。

如果您不確定證書是否具有這些屬性,則可以在瀏覽器或作業系統中開啟證書詳細資訊,並檢查「 擴展金鑰用法」部分(請參見映像)。 格式可能不同,並取決於您如何檢視憑證。

範例:

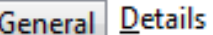

## Certificate Hierarchy

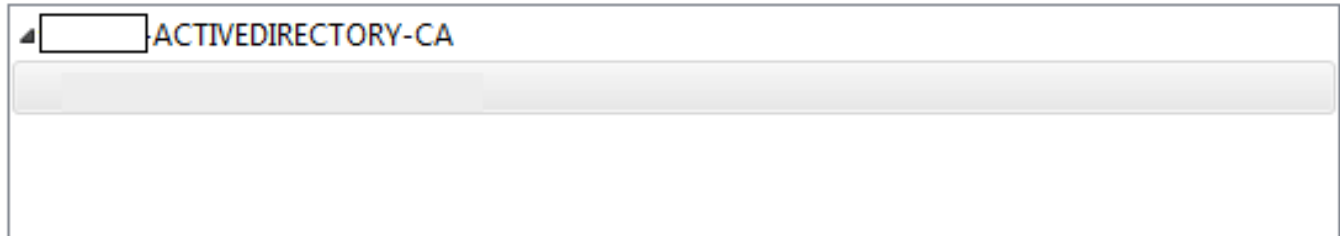

#### **Certificate Fields**

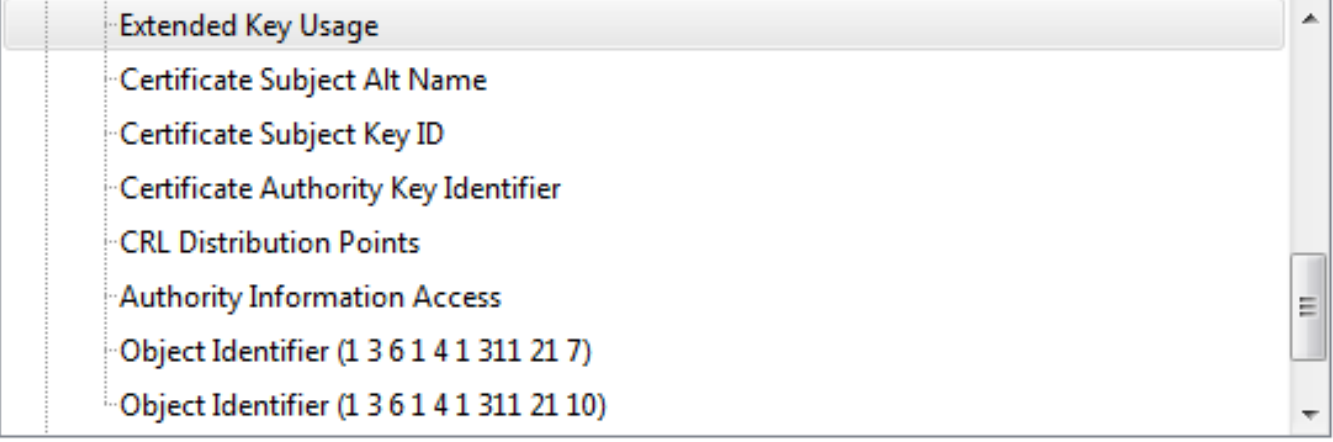

# **Field Value**

```
Not Critical
TLS Web Client Authentication (1.3.6.1.5.5.7.3.2)
TLS Web Server Authentication (1.3.6.1.5.5.7.3.1)
```
Export...

# 設定

Expressway-C和Expressway-E遍歷區域/信任

生成並簽署CSR

如前所述,Expressway-C和Expressway-E證書必須由內部或外部CA或OpenSSL簽名才能進行自簽 名。

 $\blacklozenge$  註:不能使用Expressway伺服器上的臨時證書,因為它不受支援。如果您使用帶有CA簽名證 書且未明確定義主題行的萬用字元證書,則不支援該萬用字元證書。

第一步是產生CSR,並讓其使用首選CA型別簽署。《證書建立指南》中具體介紹了此[操作的過程。](/content/dam/en/us/td/docs/voice_ip_comm/expressway/config_guide/X8-11/Cisco-Expressway-Certificate-Creation-and-Use-Deployment-Guide-X8-11-1.pdf) 建立CSR時,請務必記住憑證中必須包括的必要使用者替代名稱(SAN)。證書指南和移動遠端訪問 部署指南中也會列出此資訊。檢視該指南的最新版本,因為新功能到達時可以新增更多內容。根據 使用的功能,需要包括的常見SAN的清單:

Expressway-C

- 新增到域清單中的任何域(內部或外部)。
- 如果使用XMPP聯合,則可以使用任何持久聊天節點別名。
- 如果使用安全裝置配置檔案,則在CUCM上使用安全裝置配置檔名稱。

Expressway-E

- 在Expressway-C上配置的任何域。
- 如果使用XMPP聯合,則可以使用任何持久聊天節點別名。
- 為XMPP聯盟通告的所有域。

 $\blacklozenge$ :如果用於外部服務記錄(SRV)查詢的基礎域未作為SAN包含在Expressway-E證書 (xxx.com或collab-edge.xxx.com)中,則Jabber客戶端仍要求終端使用者在第一個連線上接受 證書,並且TC終端將完全無法連線。

將Expressway-C和Expressway-E配置為相互信任

為了讓統一通訊穿越區域建立連線,Expressway-C和Expressway-E必須信任彼此的證書。在本示 例中,假設Expressway-E證書由使用此層次結構的公共CA簽名。

#### 證書3

頒發者:GoDaddy根CA

主題:GoDaddy根CA

### 證書2

- 頒發者:GoDaddy根CA
- 主題:GoDaddy中間機構

### 證書1

發行商:GoDaddy中間機構

主題:Expressway-E.lab

Expressway-C需要配置信任證書1。在大多數情況下,根據應用到伺服器的受信任證書,它只傳送 其最低級別的伺服器證書。 這意味著,要使Expressway-C信任證書1,您必須將證書2和3上傳到 Expressway-C的受信任CA清單(Maintenance > Security > Trusted CA List)。 如果Expressway-C收到Expressway-E證書時省略中間證書2,它將無法將其與受信任的GoDaddy根CA關聯,因此將 拒絕該證書。

# 證書3

頒發者:GoDaddy根CA

主題:GoDaddy根CA

### 證書1

頒發者:GoDaddy中間機構 — 不受信任!

主題: Expressway-E.lab

此外,如果只將沒有根的中間憑證上傳到Expressway-C的受信任CA清單,會發現GoDaddy中間授 權機構受信任,但它由更高的授權機構簽署,在本案例中,GoDaddy根CA不受信任,因此它會失 敗。

### 證書2

頒發者:GoDaddy根CA — 不受信任!

主題:GoDaddy中間機構

# 證書1

- 發行商:GoDaddy中間機構
- 主題:Expressway-E.lab

將所有中介軟體和根新增到受信任CA清單後,可以驗證證書……

#### 證書3

頒發者:GoDaddy根CA — 自簽名的頂級證書受信任且鏈結完成!

主題:GoDaddy根CA

# 證書2

頒發者:GoDaddy根CA

主題:GoDaddy中間機構

# 證書1

發行商:GoDaddy中間機構

### 主題:Expressway-E.lab

如果您不確定證書鏈是什麼,可以在登入到特定Expressway的Web介面時檢查瀏覽器。 該過程因 瀏覽器而異,但是在Firefox中,您可以按一下位址列最左側的鎖定圖示。 然後在彈出視窗中,按 一下更多資訊>檢視證書>詳細資訊。 如果瀏覽器能將整個鏈條拼湊在一起,您就可以從上到下看 到鏈條。 如果頂級證書沒有匹配的主題和頒發者,則表示鏈結未完成。 如果點選export並突出顯 示所需的證書,則您也可以自行匯出鏈中的每個證書。 如果您不完全確定您已向CA信任清單上傳 了正確的證書,這將非常有用。

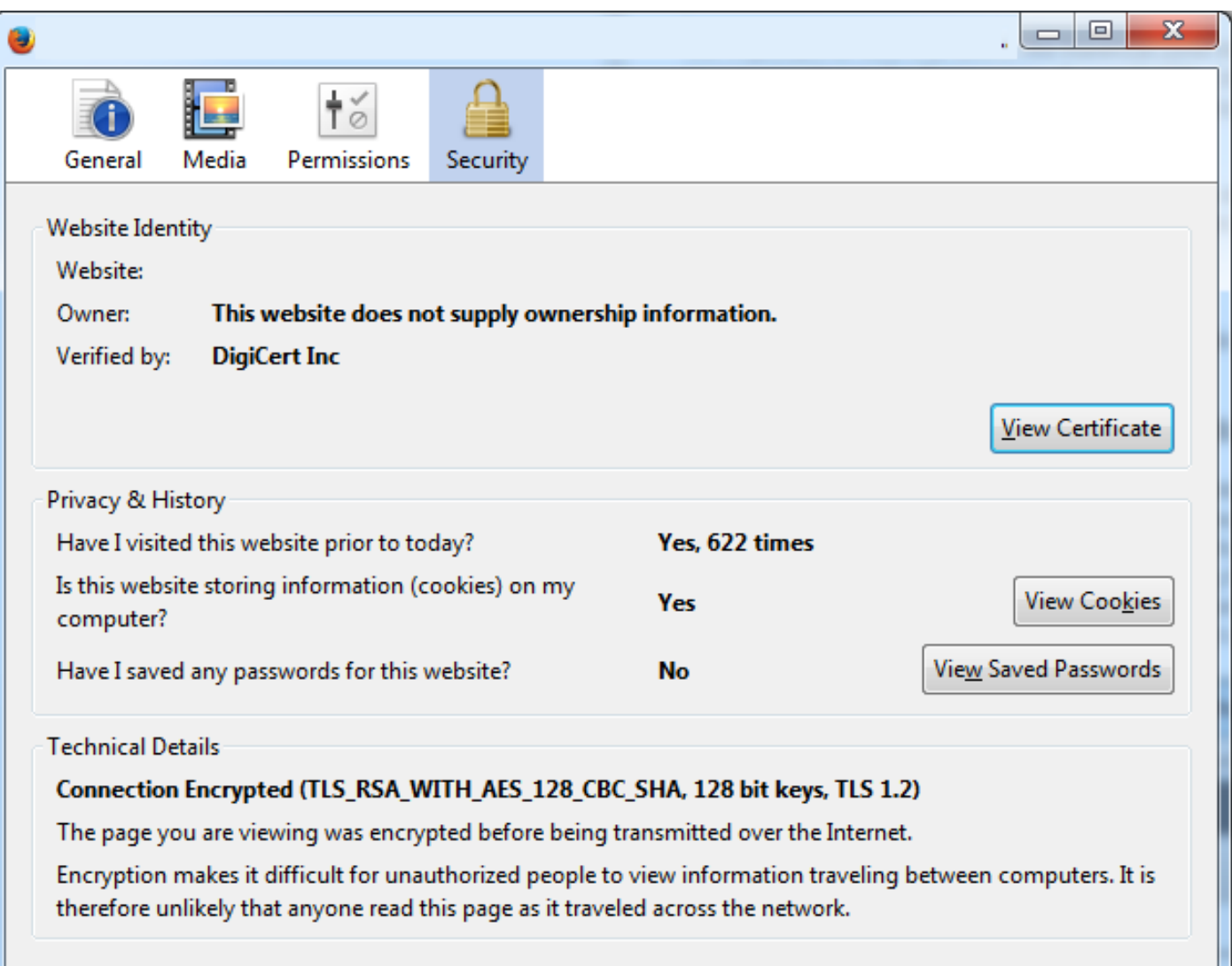

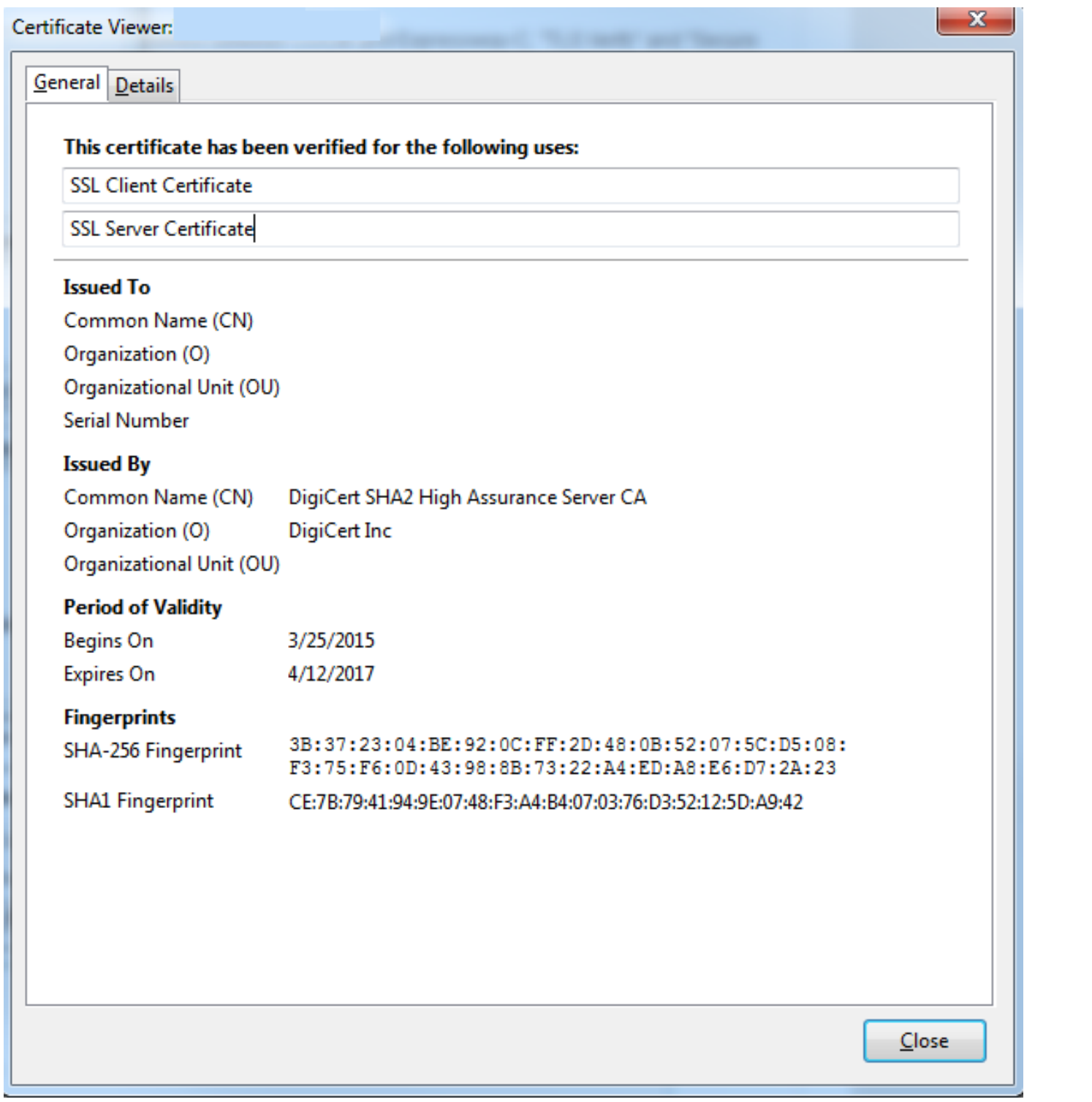

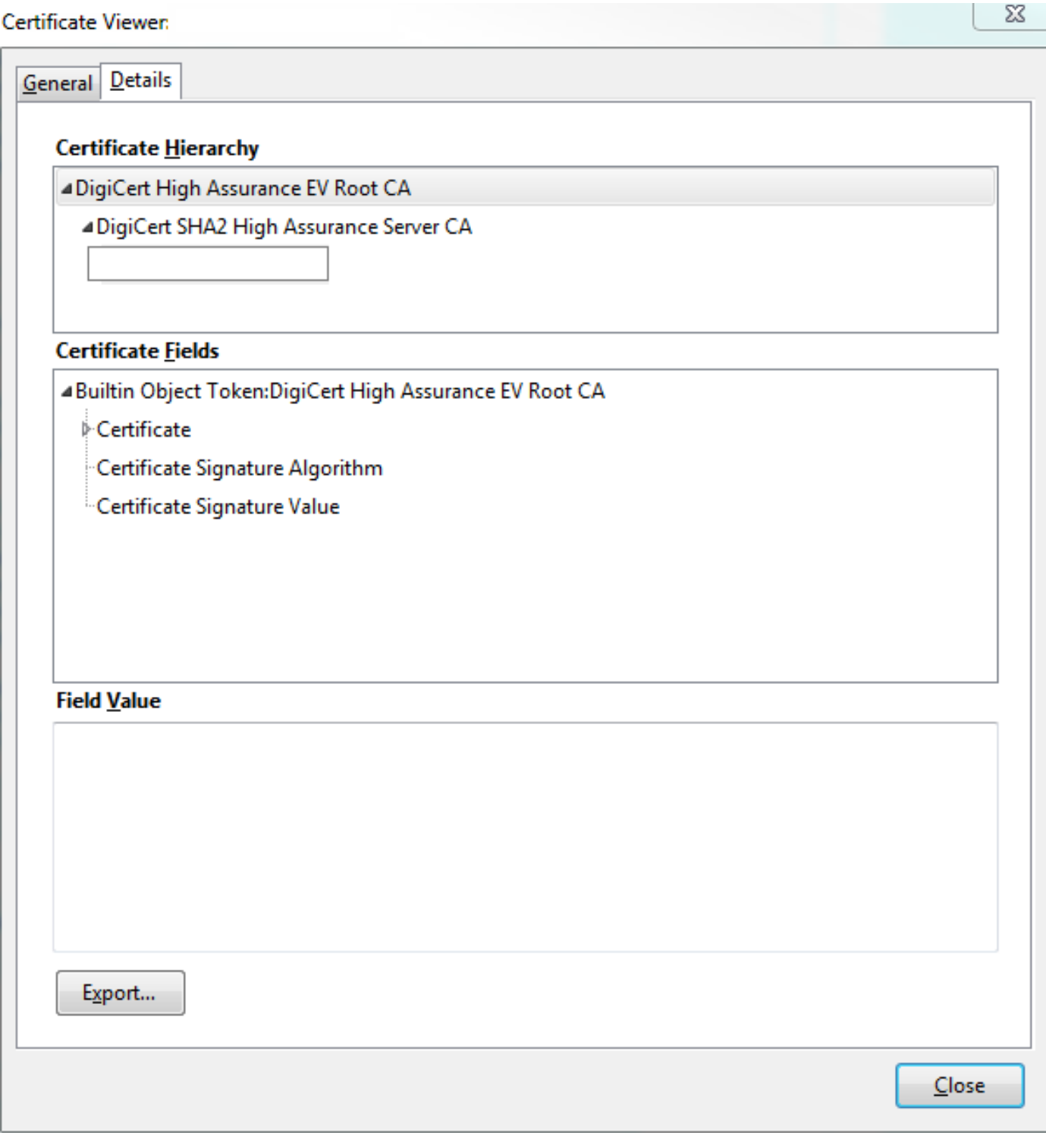

現在Expressway-C信任來自Expressway-E的證書,請確保證書在相反方向工作。如果Expressway-C證書由簽署Expressway-E的相同CA簽署,則過程非常簡單。將已上傳到C的相同證書上傳到 Expressway-E上的受信任CA清單。 如果C由不同的CA簽名,則需要使用與圖中所示相同的過程 ,但改用已簽名的Expressway-C證書的鏈。

思科統一通信管理器(CUCM)和Expressway-C之間的安全通訊

概觀

與Expressway-C和Expressway-E之間的遍歷區域不同,Expressway-C和CUCM之間不需要安全信

令。除非內部安全策略不允許安全信令,否則必須始終將MRA配置為首先在CUCM上使用非安全裝 置配置檔案,以確認其餘部署是正確的,然後再繼續此步驟。

在CUCM和Expressway-C之間可以啟用兩個主要安全功能:TLS驗證和安全裝置註冊。 這兩者之 間有一個重要的區別,因為它們在SSL交握中使用來自CUCM端的兩個不同證書。

TLS驗證 — tomcat證書

安全SIP註冊 — CallManager證書

配置CUCM和Expressway-C之間的信任

本例中的概念與Expressway-C和Expressway-E之間的概念完全相同。 CUCM必須首先信任 Expressway-C的伺服器證書。 這意味著,在CUCM上,需要將Expressway-C的中介和根證書上傳 為TLS驗證功能的tomcat-trust證書和用於安全裝置註冊的CallManager-trust。 為此,請導航至 CUCM Web GUI右上角的Cisco Unified OS Administration, 然後導航至Security> Certificate Management。 您可以在此處按一下Upload Certificate/Certificate Chain,然後選擇正確的信任格 式,或按一下Find檢視當前上傳的證書清單。

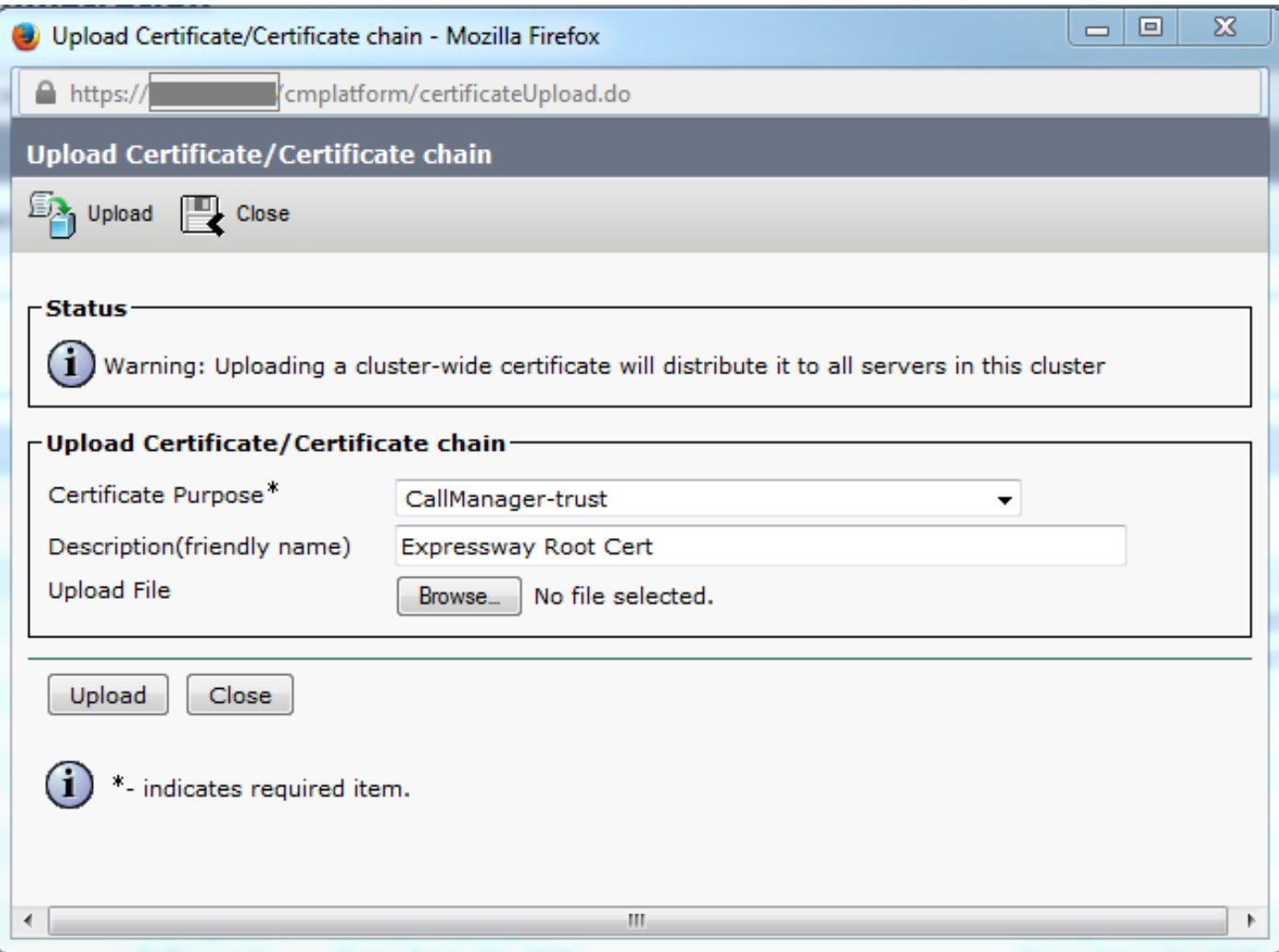

您需要確保Expressway-C信任簽署CUCM證書的CA。如果將其新增到受信任CA清單,就可以達成 此目的。 在幾乎所有情況下,如果您使用CA對CUCM證書進行簽名,則tomcat和CallManager證 書必須由同一CA進行簽名。如果它們不同,則在使用TLS驗證和安全註冊時,您需要信任它們。

對於安全SIP註冊,還必須確保應用於裝置的CUCM上的安全裝置配置檔名稱在Expressway-C證書 中列為SAN。如果其中不包含安全註冊消息,它將失敗,CUCM的403,表示TLS失敗。

 $\blacklozenge$ 注意:當在CUCM和Expressway-C之間進行SSL握手以進行安全SIP註冊時,將發生兩次握手 。首先,Expressway-C充當客戶端,並啟動與CUCM的連線。成功完成後,CUCM會啟動另 一個握手,作為客戶端進行回覆。 這意味著與Expressway-C一樣,CUCM上的 CallManager證書必須同時應用TLS Web客戶端和TLS Web伺服器身份驗證屬性。 不同之處 在於,CUCM允許上傳這些證書而不使用這兩者,並且如果CUCM僅具有伺服器身份驗證屬性 ,則內部安全註冊可以正常工作。如果您在清單上查詢CallManager證書並選擇該證書,則可 以在CUCM上確認這一點。 在此,您可以檢視「擴展」部分下的用法oid。客戶端身份驗證中 顯示1.3.6.1.5.5.7.3.2,伺服器身份驗證中顯示1.3.6.1.5.5.7.3.1。您還可以從此視窗下載證書  $\circ$ 

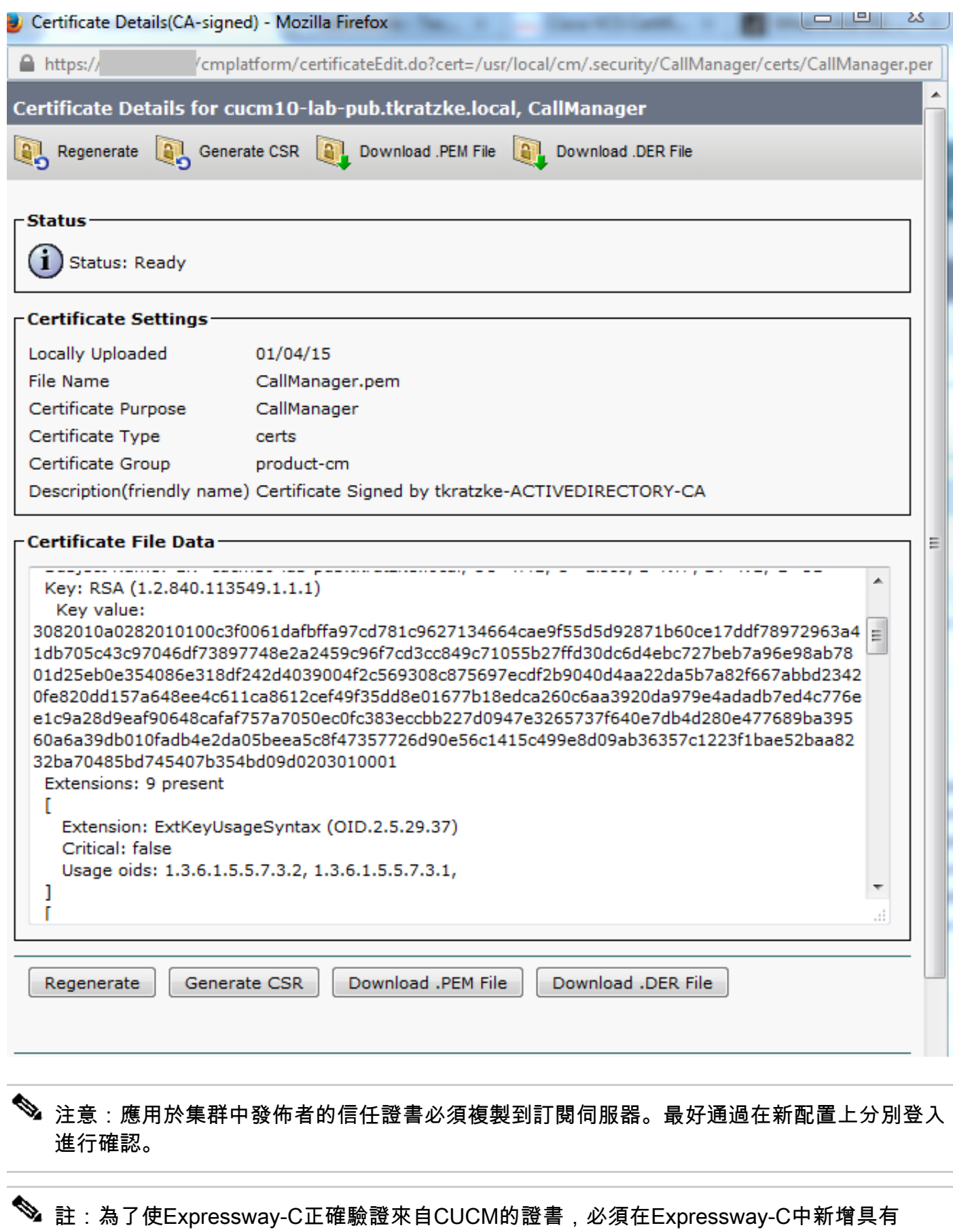

FQDN而不是IP地址的CUCM伺服器。 IP地址的唯一工作方式是在證書中將每個CUCM節點 的IP新增為SAN,這幾乎是永遠無法完成的。

# 具有自簽名證書的CUCM伺服器

預設情況下,CUCM伺服器附帶自簽名證書。 如果這些設定均已就緒,則無法同時使用TLS驗證和 安全裝置註冊。 任何一個功能都可以單獨使用,但由於證書是自簽名的,這意味著自簽名的 Tomcat和自簽名的CallManager證書都需要上傳到Expressway-C上的受信任CA清單。 當 Expressway-C搜尋其信任清單以驗證證書時,它會在其找到具有匹配主題的證書時停止。因此,無 論信任清單中的哪個較高者 ( 即tomcat或CallManager ) ,該功能都會起作用。 下層會失敗, 就像 它不存在一樣。 解決此問題的方法是使用CA(公共或私有)簽署CUCM證書,並單獨信任該CA。

Expressway-C和Expressway-E集群注意事項

### 群集證書

如果具有用於冗餘的Expressway-C或Expressway-E伺服器群集,則強烈建議您為每個伺服器生成 單獨的CSR,並由CA對其進行簽名。在上一個場景中,每個對等體證書的公用名(CN)將是相同的 群集完全限定域名(FQDN),而SAN將是群集FQDN和相應的對等體FQDN,如下圖所示:

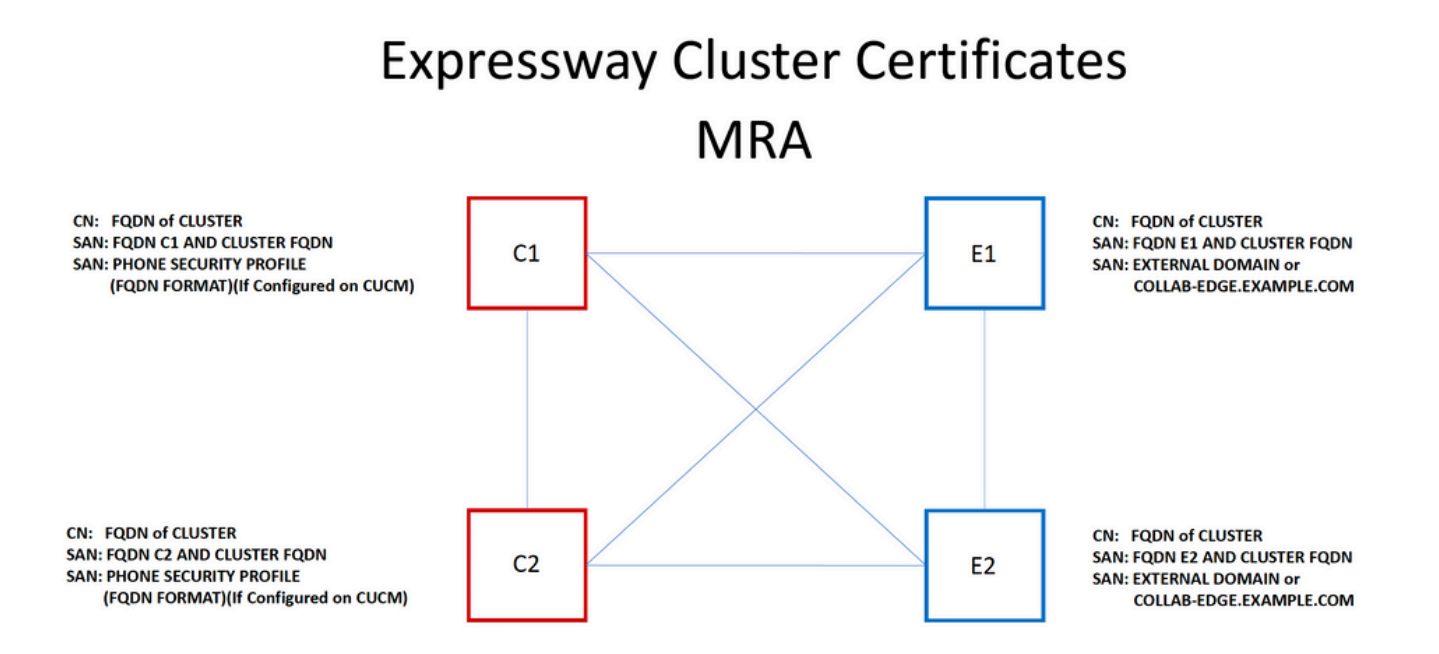

可以將群集FQDN用作CN,SAN中的每個對等體FQDN和群集FQDN對群集中的所有節點使用相同 的證書,因此,可避免由公共CA簽署的多個證書的成本。

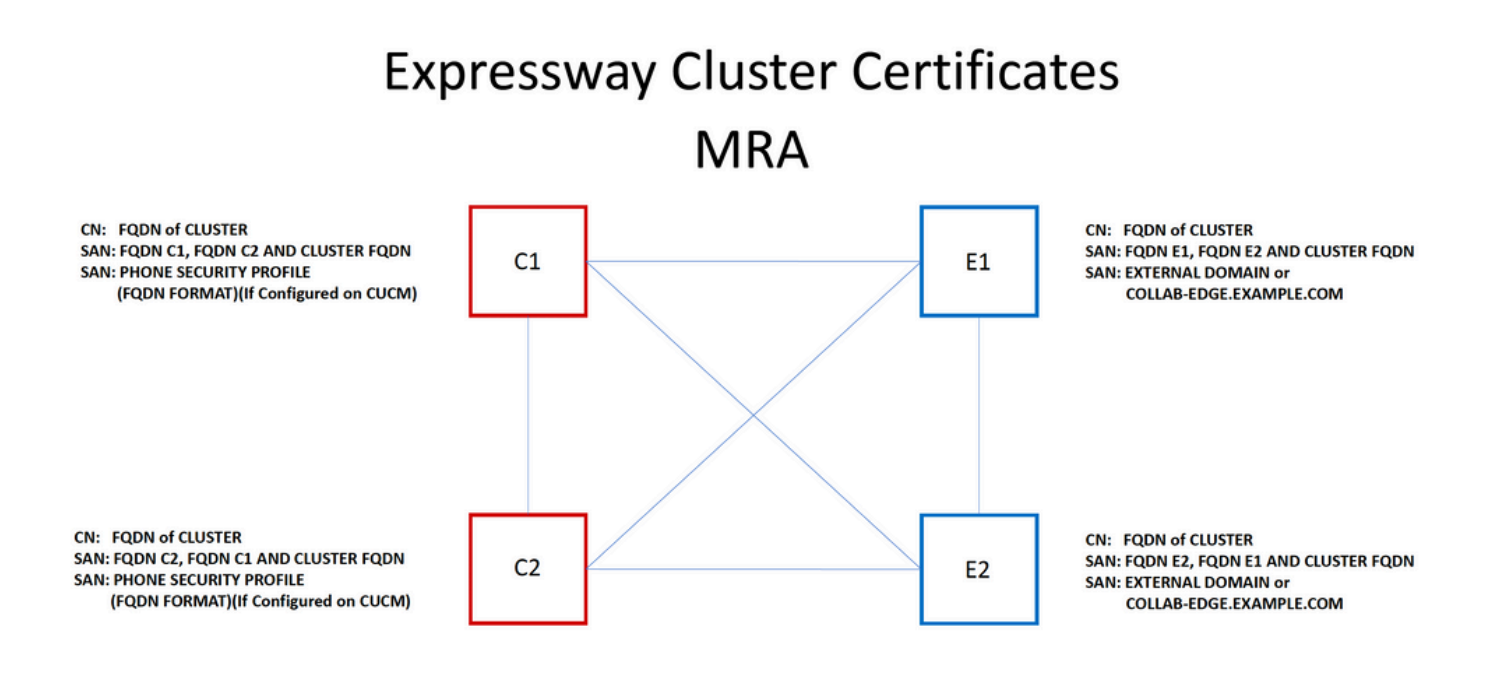

注意:只有在UCM上使用Secure Phone Security Profiles時,才需要Cs證書上的電話安全配 置檔名稱。外部域或collab-edge.example.com(其中example.com是您的域)僅是通過MRA註 冊IP電話和TC終端的要求。這是通過MRA註冊Jabber的可選功能。如果不存在,則jabber會 在jabber通過MRA登入時提示接受證書。

如果絕對必要,這可以通過下一個過程完成,或者您可以使用OpenSSL手動產生私鑰和CSR:

步驟1.在群集的主節點上生成CSR,並將其配置為將群集別名列為CN。新增群集中的所有對等體作 為備用名稱,以及所有其他必需的SAN。

步驟2.簽署此CSR並將其上傳到主要對等體。

步驟3.以root使用者身份登入到主節點,並下載位於/Tandberg/persistent/certs中的私鑰。

步驟4.將簽名證書和匹配的私鑰上傳到集群中的其他對等方。

 $\blacklozenge$  註:出於以下原因,不建議這樣做: 1.由於所有對等體使用相同的私鑰,因此存在安全風險。 如果某個伺服器受到某種危害,攻 擊者可以解密來自任何伺服器的流量。 2.如果需要變更憑證,必須再次執行整個程式,而不是簡單的產生CSR和簽署程式。

受信任的CA清單

與群集中的CUCM使用者不同,在Expressway或VCS群集中,受信任的CA清單不會從一個對等體 複製到另一個對等體。 這表示如果您有叢集,則需要手動將受信任憑證上傳到每個對等點上的 CA清單。

# 驗證

使用本節內容,確認您的組態是否正常運作。

# 檢查當前證書資訊

有多種方法可以檢查現有證書上的資訊。 第一個選項是通過Web瀏覽器。使用上一節中描述的方 法,該方法也可用於匯出鏈中的特定證書。 如果需要驗證SAN或新增到Expressway伺服器證書的 其他屬性,可以直接通過Web圖形使用者介面(GUI)執行此操作,導航到Maintenance > Security Certificates > Server Certificate, 然後按一下Show Decoded。

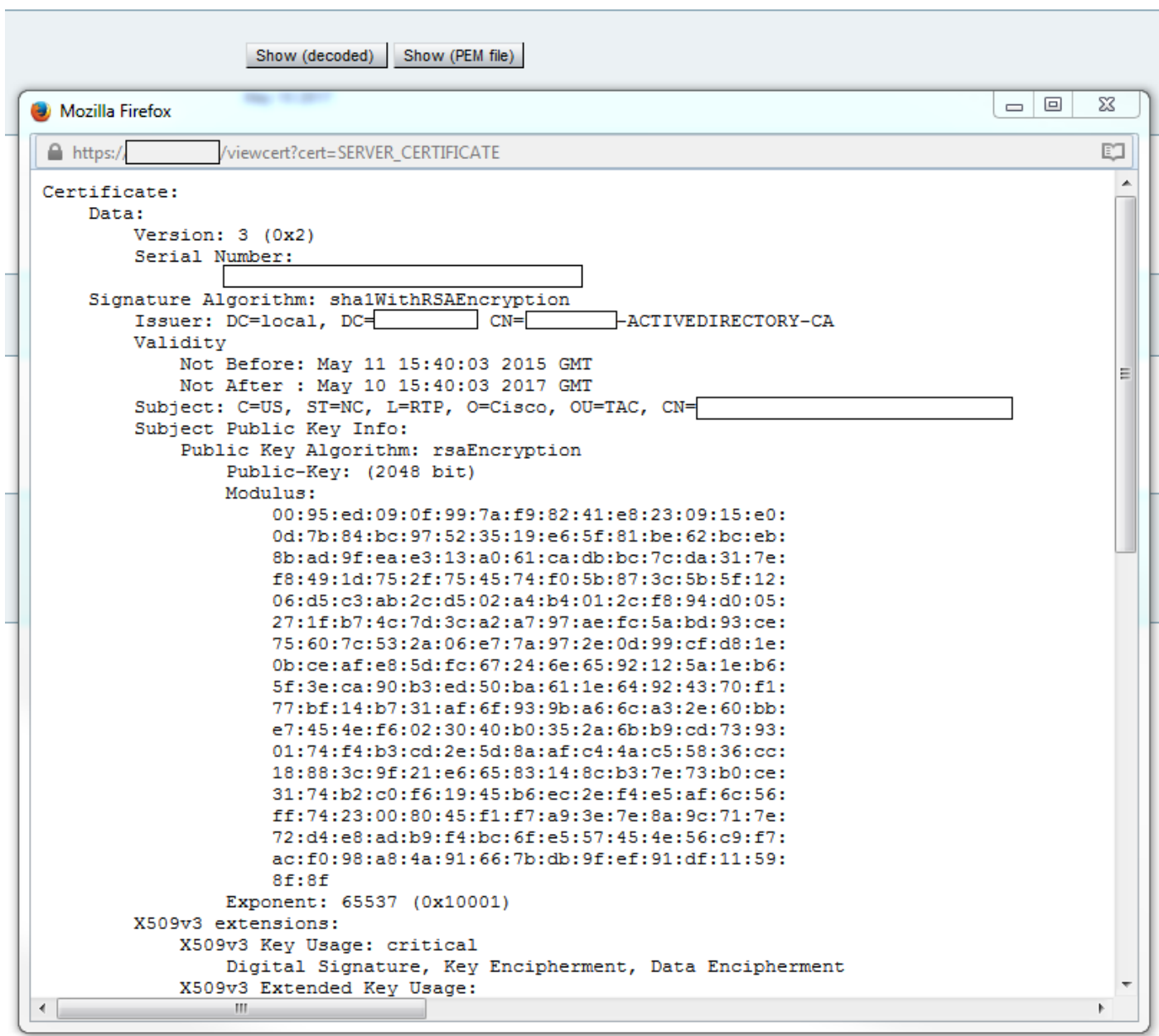

此處您可以看到憑證的所有特定詳細資訊,而無需下載該憑證。 如果尚未上傳關聯的簽名證書,則 您也可以對活動CSR執行相同操作。

# 在Wireshark中讀取/匯出證書

如果您的SSL握手的Wireshark捕獲包括證書交換,則Wireshark實際上可以為您解碼證書,並且您

實際上可以從內部匯出鏈中的任何證書(如果交換了整個鏈)。 針對證書交換的特定埠過濾資料包 捕獲(在遍歷區域的情況下通常為7001)。 接下來,如果您沒有看到客戶端和伺服器hello資料包 以及SSL握手,請按一下右鍵TCP流中的一個資料包,然後選擇decode as。 此處,選擇「SSL」 ,然後按一下「apply」。 現在,如果您已擷取正確的流量,則必須看到憑證交換。 從負載中包含 證書的正確伺服器查詢資料包。 展開下方窗格中的SSL區段,直到看到憑證清單,如下圖所示:

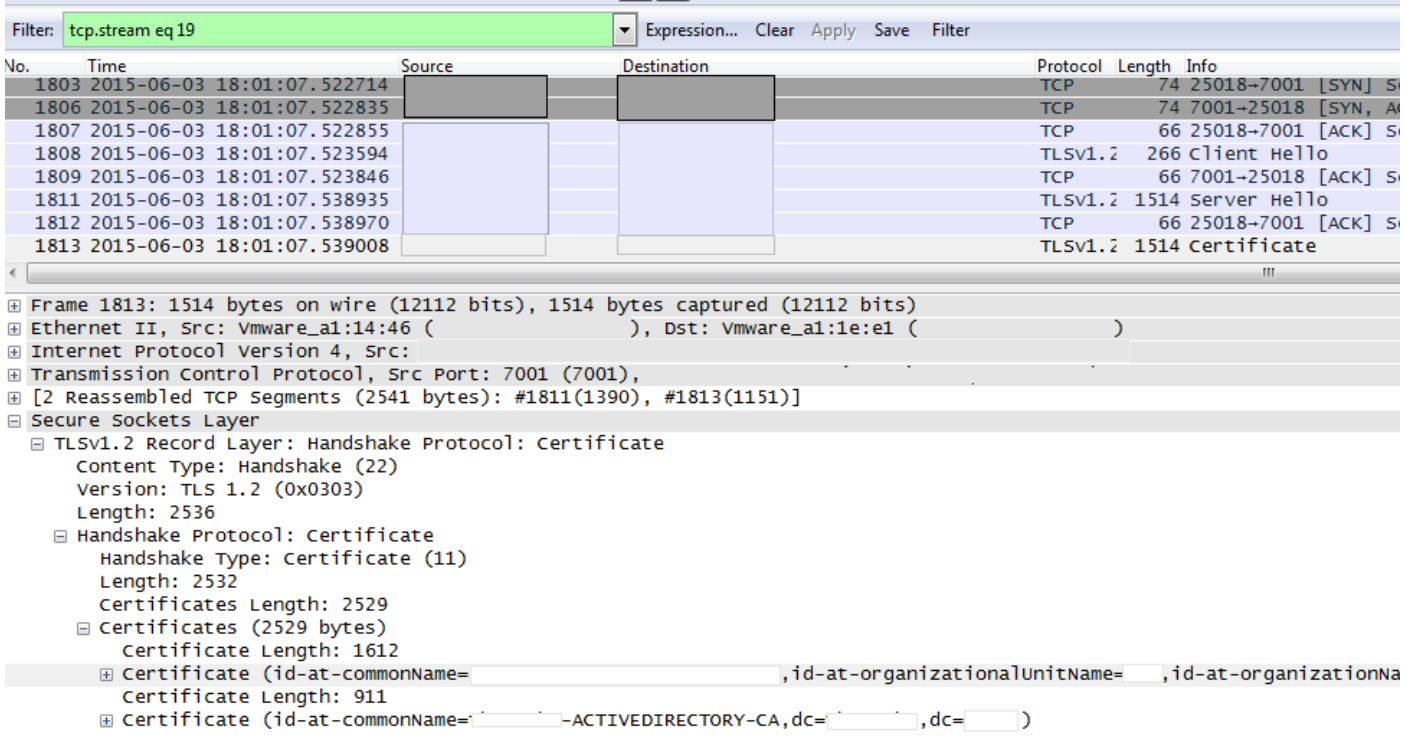

您可以在此處展開任何憑證以檢視所有詳細資訊。 如果要匯出證書,請按一下右鍵鏈中所需的證書 (如果有多個證書),然後選擇Export Selected Packet Bytes。 輸入證書名稱,然後按一下 Save。 現在,您必須能夠在Windows證書檢視器中開啟證書(如果為其提供.cer副檔名),或者將 其上傳到任何其他工具進行分析。

# 疑難排解

本節提供的資訊用於對組態進行疑難排解。

測試以瞭解Expressway上的證書是否受信任

雖然最佳方法是手動檢查證書鏈並確保所有成員都包含在Expressway信任CA清單中,但您可以快 速檢查,以確保Expressway在Web GUI中維護>安全證書下的客戶端證書測試幫助信任特定客戶端 的證書。保持所有預設設定相同。從下拉選單中選擇Upload Test File(pem format),然後選擇要驗 證的客戶端證書。 如果憑證不受信任,您會收到錯誤(如圖所示),說明遭拒絕的原因。您看到的 錯誤是上傳憑證的解碼資訊以供參考。

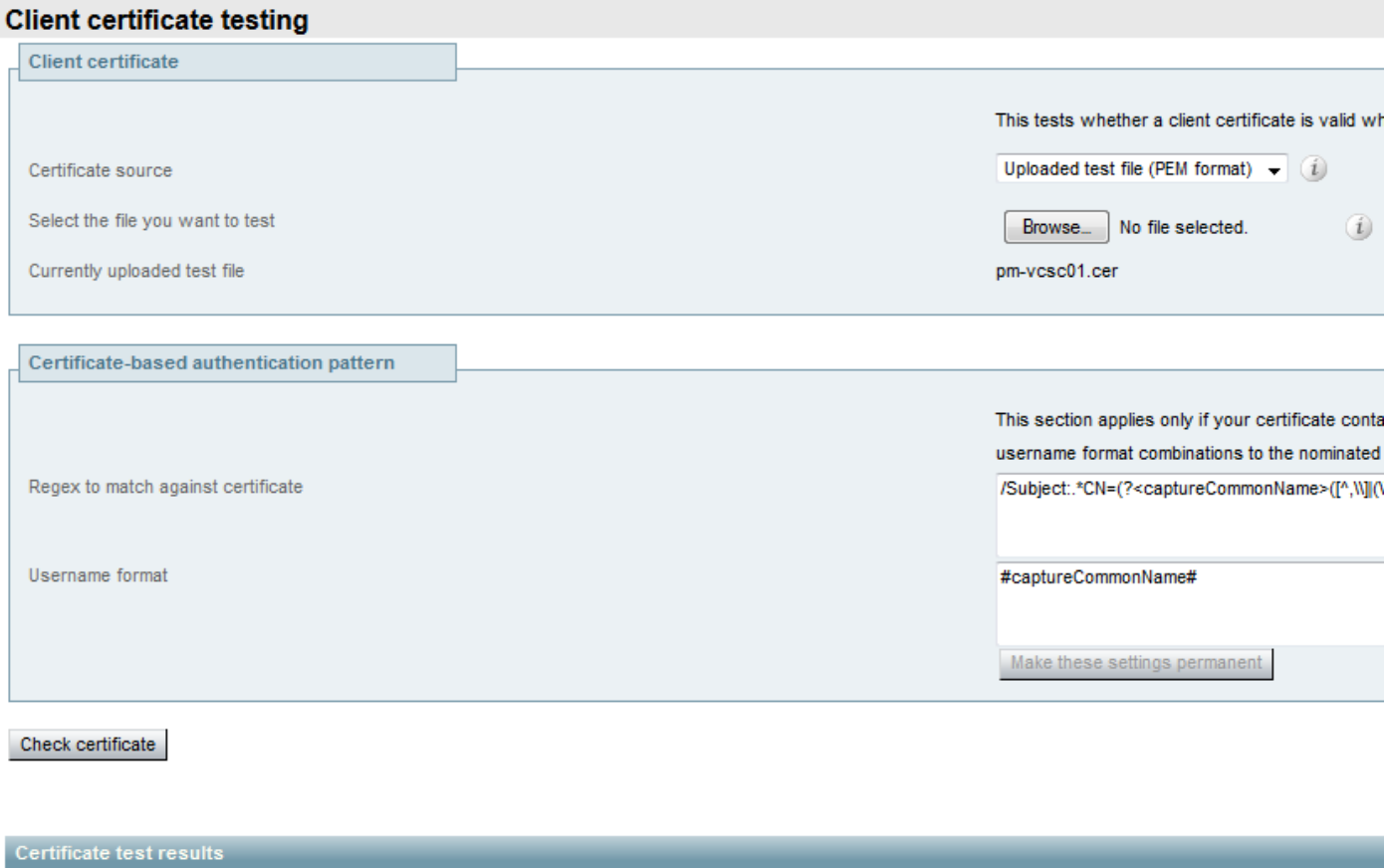

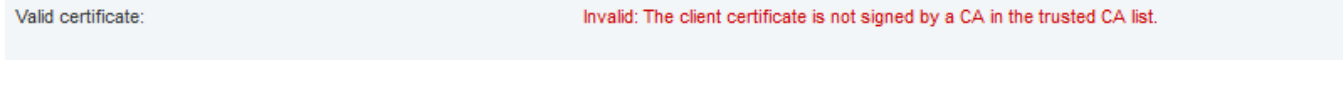

如果您收到錯誤,聲稱Expressway無法獲取證書CRL,但Expressway未使用CRL檢查,則這意味 著證書將受信任並已通過所有其他驗證檢查。

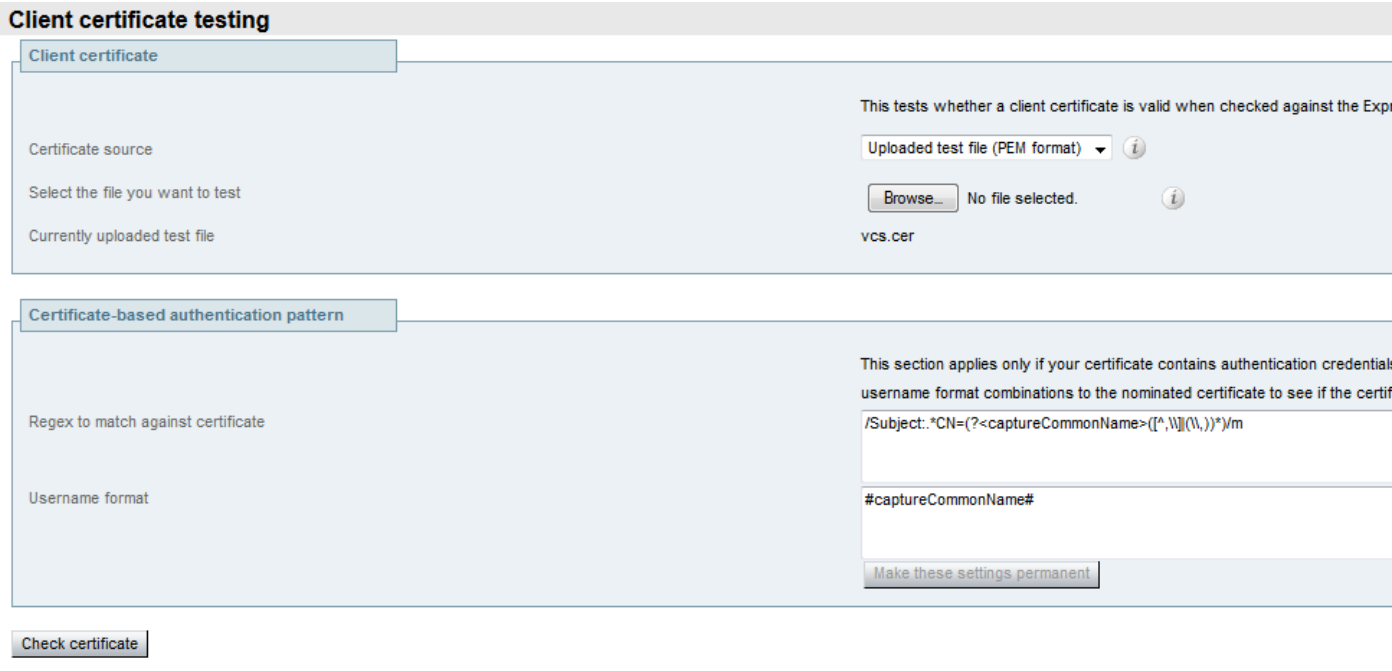

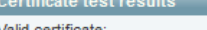

Invalid: unable to get certificate CRL, please ensure that you have uploaded a CRL for the CA that signed this client certificate

Synergy Light終端(7800/8800系列電話)

這些新裝置隨附預填充的證書信任清單,其中包括大量眾所周知的公共CA。 無法修改此信任清單 ,這意味著您的Expressway-E證書必須由其中一個匹配的公共CA簽名才能使用這些裝置。 如果是 由內部CA或其他公共CA簽署,則連線將失敗。 使用者沒有選項可手動接受與Jabber客戶端相同的 證書。

- $\blacklozenge$  $\hat{\mathbb{R}}$ :對於某些部署,使用具有7800/8800系列電話上所包括清單中的CA的Citrix NetScaler等裝 置可以通過MRA註冊,即使Expressway-E使用內部CA也是如此。需要將NetScalers根CA上 傳到Expressway-E,並且需要將內部根CA上傳到Netscaler以使SSL身份驗證生效。事實證明 ,這一策略行之有效,是盡最大努力的支援。
- $\blacklozen$ 註:如果受信任的CA清單似乎包含所有正確的證書,但仍被拒絕,請確保清單中沒有具有相 同主題的另一個證書可能與正確的證書衝突。 當所有其它方法都失敗時,您始終可以從瀏覽 器或Wireshark直接匯出鏈,並將所有證書上傳到對方的伺服器CA清單。 這將保證它是受信 任的證書。
- 注意:排除遍歷區域故障時,有時問題可能看起來與證書有關,但實際上問題出在軟體方面。 確保用於遍歷的帳戶使用者名稱和密碼正確。

 $\blacklozenge$  註:VCS或Expressway在證書的SAN欄位中不支援超過999個字元。任何超過此限制的 SAN(需要許多備用名稱)將被忽略,就像它們不存在一樣。

# 影片資源

本節提供的影片資訊可以指導您完成所有證書配置過程。

[為MRA或群集Expressway生成CSR](https://video.cisco.com/video/5809964179001)

[將伺服器證書安裝到Expressway](https://video.cisco.com/video/5819742564001)

[如何在Expressway之間配置證書信任](https://video.cisco.com/video/6120786941001)

# 關於此翻譯

思科已使用電腦和人工技術翻譯本文件,讓全世界的使用者能夠以自己的語言理解支援內容。請注 意,即使是最佳機器翻譯,也不如專業譯者翻譯的內容準確。Cisco Systems, Inc. 對這些翻譯的準 確度概不負責,並建議一律查看原始英文文件(提供連結)。